# Oracle E-Business Suite Manufacturing Work-In-Process (WIP) Return

This application is used to return items/components from a work-in-process (WIP) job to subinventory.

# RFgen Functional Documentation 2019

RFgen provides its customers Oracle-validated, ready-to-use suites of "Open Source" applications and a development environment that can be used to create new apps or to modify existing apps.

In this document is a description of the application workflow details, technical information, and workflow analysis questions for planning customizations to this application.

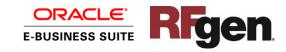

# Oracle EBS: Manufacturing - WIP Return Workflow

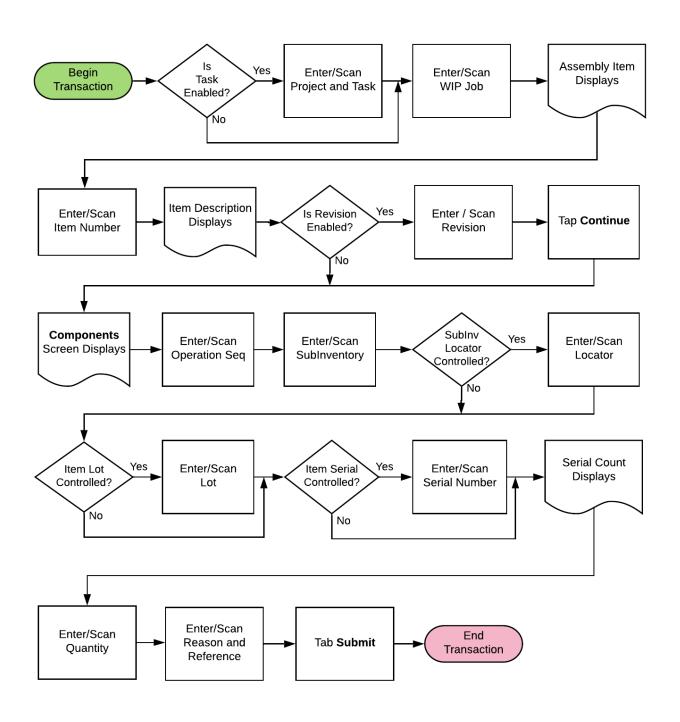

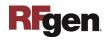

## FMFGIR0300 Manufacturing – WIP Return

This application is used to return an item/component from a work-in-process job to subinventory.

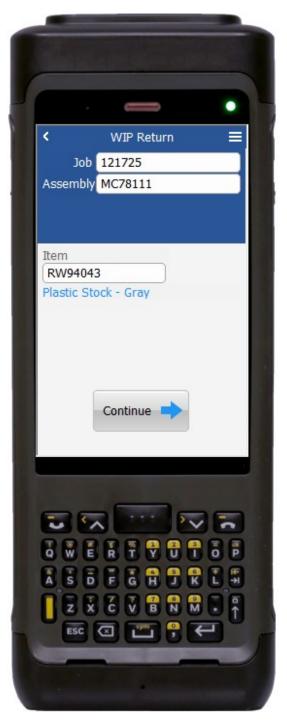

#### Workflow Details (1 of 2)

First the user enters, scans, or searches the work-in-process (WIP) job ID in the Job field.

Upon successful validation of the job, the assembly item displays in the Assembly field.

If the inventory organization is task enabled, then the user will be prompted to enter, scan or search the Project and Task fields.

(The inventory organization is usually associated with the user's login prior to beginning the WIP Return process.)

Next, the user enters, scans or searches the item number in Item field.

After validation of the item, the item description displays.

Next, the user taps the **Continue** button. The **Components** screen displays.

The arrow in the upper left corner will take the user back to the RFgen menu or previous page.

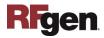

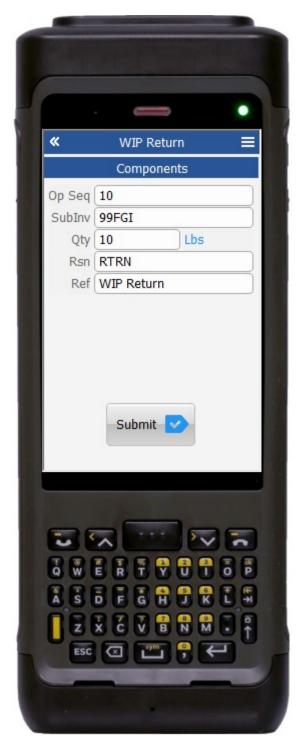

# Workflow Details (2 of 2)

#### **Components Screen**

Next, the user enters, scans, or searches the operation sequence in the Op Seq field.

The user enters, scans, or searches the subinventory being returned in the SubInv field.

If the sub-inventory is locator-controlled, then the user enters, scans, or searches the locator.

If the item is lot-controlled, then the user will enter, scan or search the lot number of the item being returned.

The user enters, scans, or searches the quantity being returned in the Qty field. The system validates the entered quantity and its unit of measure (UOM) displays.

If the item is serial-controlled, then the user will enter, scan or search the list of serial numbers being returned.

The user enters, scans, or searches the transaction reason in the Rsn field.

The user enters, scans, or searches the transaction reference in the Ref field.

The user taps **Submit** to send the transaction to the ERP system and resets the form on page 1.

The double arrows in the upper left corner will return the user to the previous page.

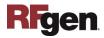

#### **Technical Information**

The following describes the tables used for validation, search lists, or functions for a given prompt in this application.

| Prompt  | Validation / Search – Tables / Functions                                                 | Default Property / In-<br>Code Defaults               |
|---------|------------------------------------------------------------------------------------------|-------------------------------------------------------|
| Project | PJM_PROJECTS_ALL_V                                                                       |                                                       |
| Task    | PJM_TASKS_MTLL_V                                                                         |                                                       |
| Item    | MTL_SYSTEM_ITEMS_B_KFV                                                                   |                                                       |
| Rev     | MTL_ITEM_REVISIONS_B                                                                     |                                                       |
| Job     | WIP_ENTITIES,WIP_DISCRETE_JOBS,<br>MTL_SYSTEM_ITEMS_B_KFV                                |                                                       |
| Op Seq  | WIP_OPERATIONS                                                                           |                                                       |
| Sub     | MTL_SECONDARY_INVENTORIES, MTL_ITEM_SUB_INVENTORIES                                      |                                                       |
| Loc     | MTL_ITEM_LOCATIONS , MTL_SECONDARY_LOCATORS                                              |                                                       |
| Lot     | MTL_LOT_NUMBERS                                                                          |                                                       |
| Serial  | MTL_SERIAL_NUMBERS_B                                                                     |                                                       |
| Rsn     | MTL_TRANSACTION_REASONS                                                                  |                                                       |
| Macro   | MTL_TRANSACTIONS_INTERFACE, MTL_SERIAL_NUMBERS_INTERFACE, MTL_TRANSACTION_LOTS_INTERFACE | TIMII0302 – INV_TXN_MANAGER_PUB .Process_Transactions |

## **Customization Considerations**

If you are planning on creating a new version of this application or modifying it for a customer, the following questions should be considered before you start.

- 1. Are there serial-controlled items?
- 2. Are there lot-controlled items?
- 3. Are there revision-controlled items?

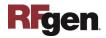